## **AIMS Remote Access Instructions**

**Follow these instructions if you are using Internet Explorer 11, for all other browsers, see further down**

**Step 1:** Enter the following URL: [https://sslvpn.medical.washington.edu](https://sslvpn.medical.washington.edu/)

**Step 2:** Sign in with your AMC User ID and password (Same as ORCA and AIMS)

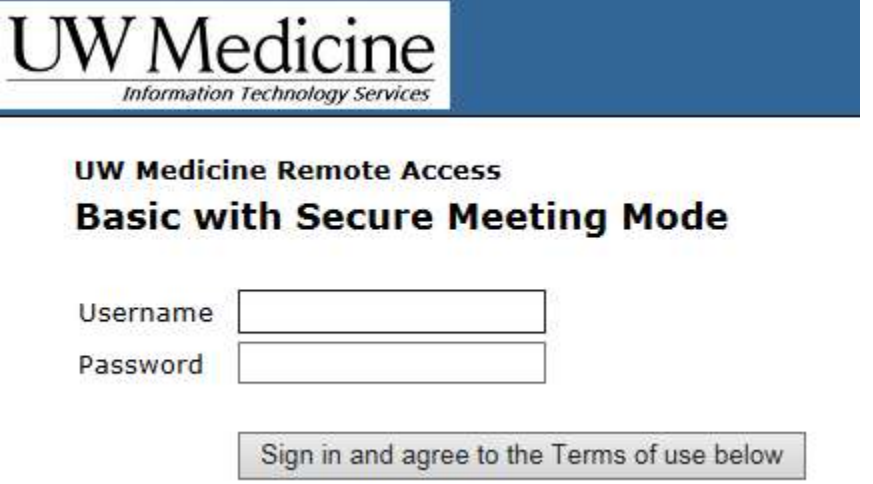

**Step 3:** In the following screen, enter U-AIMS-C089A (for UWMC Montlake) or IV-U-AIMS-WE02 (for HMC) under the Terminal Sessions. Click Launch.

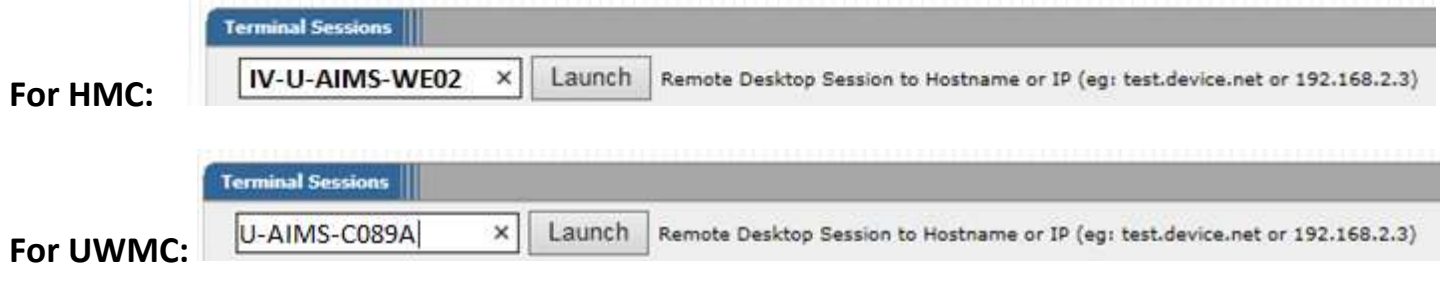

**Step 4:** You will need to enter your AMC User ID and password (same as for ORCA and AIMS) again. Type "AMC\User Name" in the User name field. Once you login, you will see a computer desktop with the Merge AIMS Postop icon.

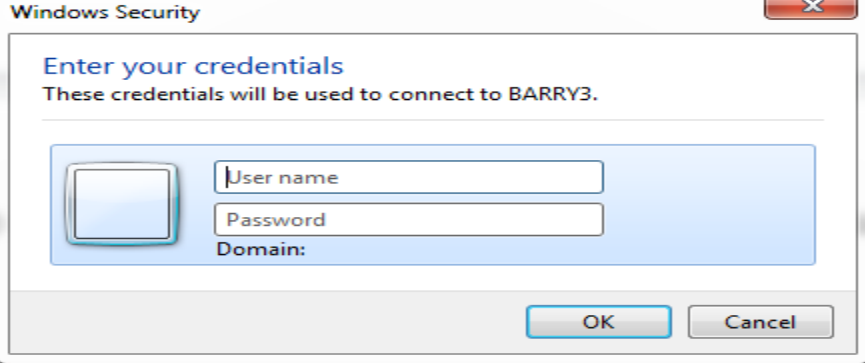

## **Step 5:** LOG OFF

IMPORTANT: DO NOT close the window by pressing the "X" mark on top right

Once you are done using AIMS, please EXIT the application and LOG OFF from the computer. If you do not logoff, another person won't be able to login.

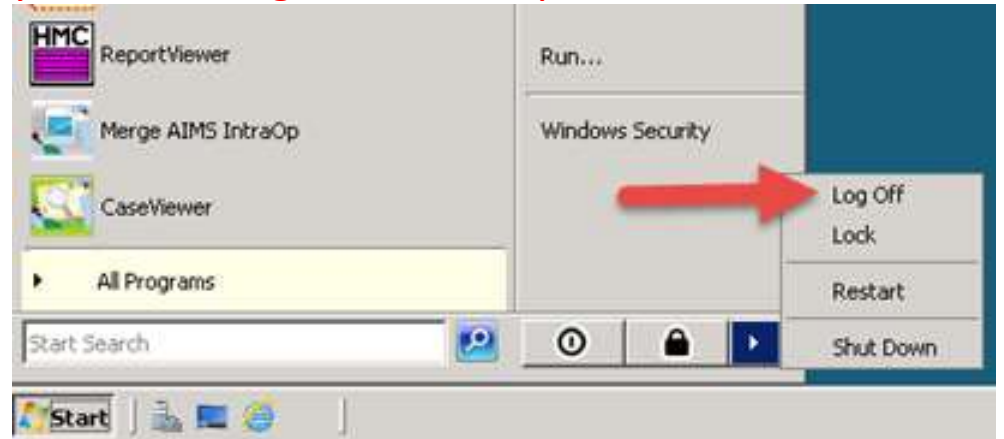

- 1. Click on the Start button in the bottom left hand corner.
- 2. Click on the arrow pointing right, and select LOG OFF.

## **For all other browsers, you are required to use Pulse Secure.**

**Step 1:** Enter the following URL: [https://sslvpn.medical.washington.edu](https://sslvpn.medical.washington.edu/)

**Step 2:** Click on the FAQ link.

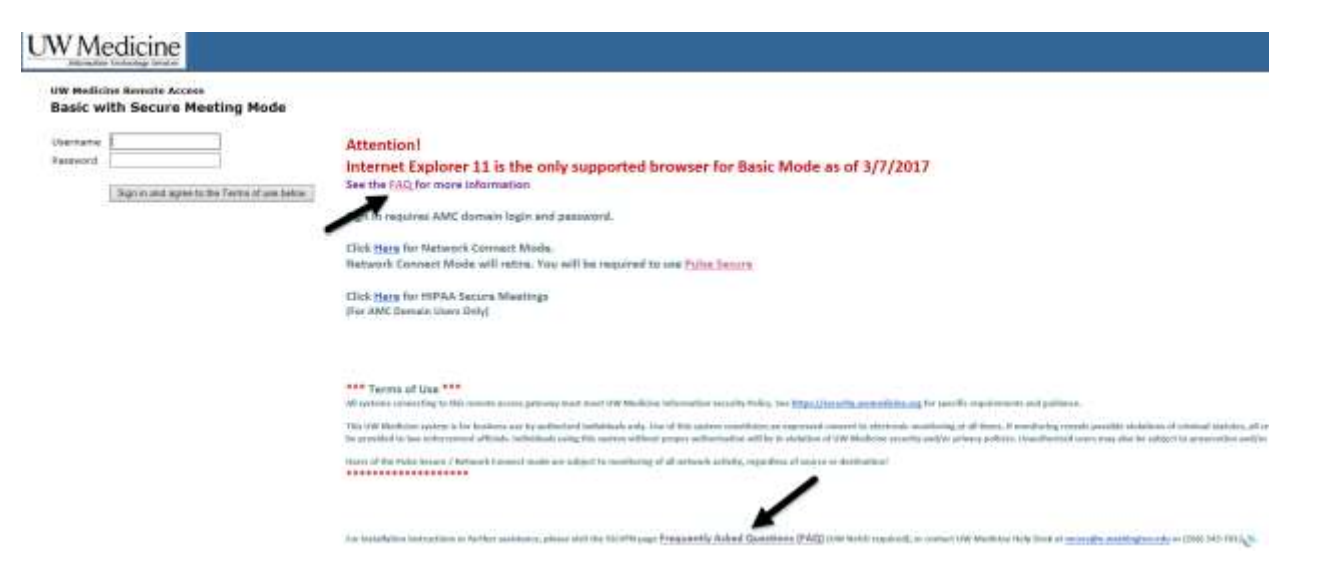

**Step 3:** You will then be able to select the appropriate Device Type for instructions on how to install.

## **Step 4:** Once you are connected with Pulse Secure:

- 1. To connect to BARRY3 or U-AIMS-C089A, launch the **Remote Desktop Connection Client.**
- 2. Enter the computer's **Fully Qualified Domain Name** as in: barry3.amc.uwmedicine.org or U-AIMS-C089A.amc.uwmedicine.org

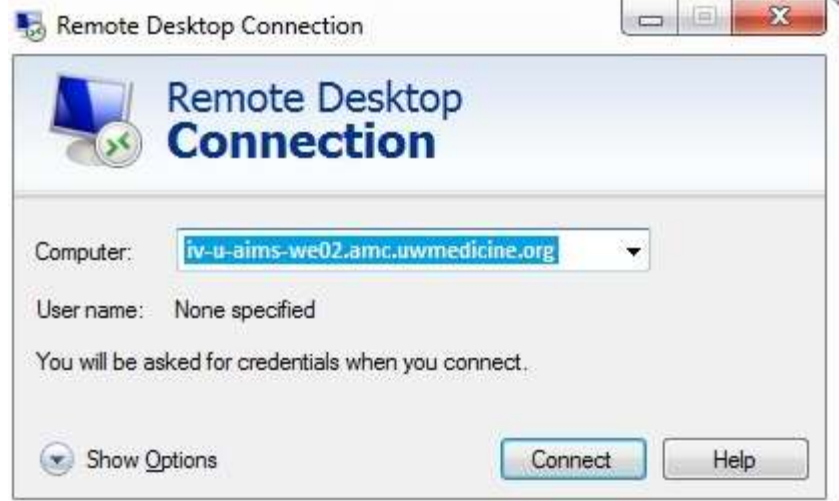

- 3. Click "Connect".
- 4. Login with your UW Medicine credentials. Type "amc\username" in the Username field.
- 5. If a "Verify Certificate" window pops up, click "Yes" to continue.
- 6. When finished with the remote session, logoff the **Remote Desktop Connection Client** and click "Disconnect" in the Pulse Secure window.